# **UPUTSTVO ZA PROIZVODNJU**

Ovaj segment programa omogućuje praćenje i formiranje posebne glavne knjige na klasi 9. Ključni dokument je radni nalog kojim se propisuju standardni troškovi i prate odstupanja i samim tim i efikasnost u proizvodnom procesu.

Da bi se omogucilo korišćenje opcije programa Proizvodnja potrebno je prvo otvoriti magacin koji će biti vezan za proizvodnju. Kreiranje novih magacina je objasnjeno u delu programa pod nazivom **Sifarnici --> Magacini.**

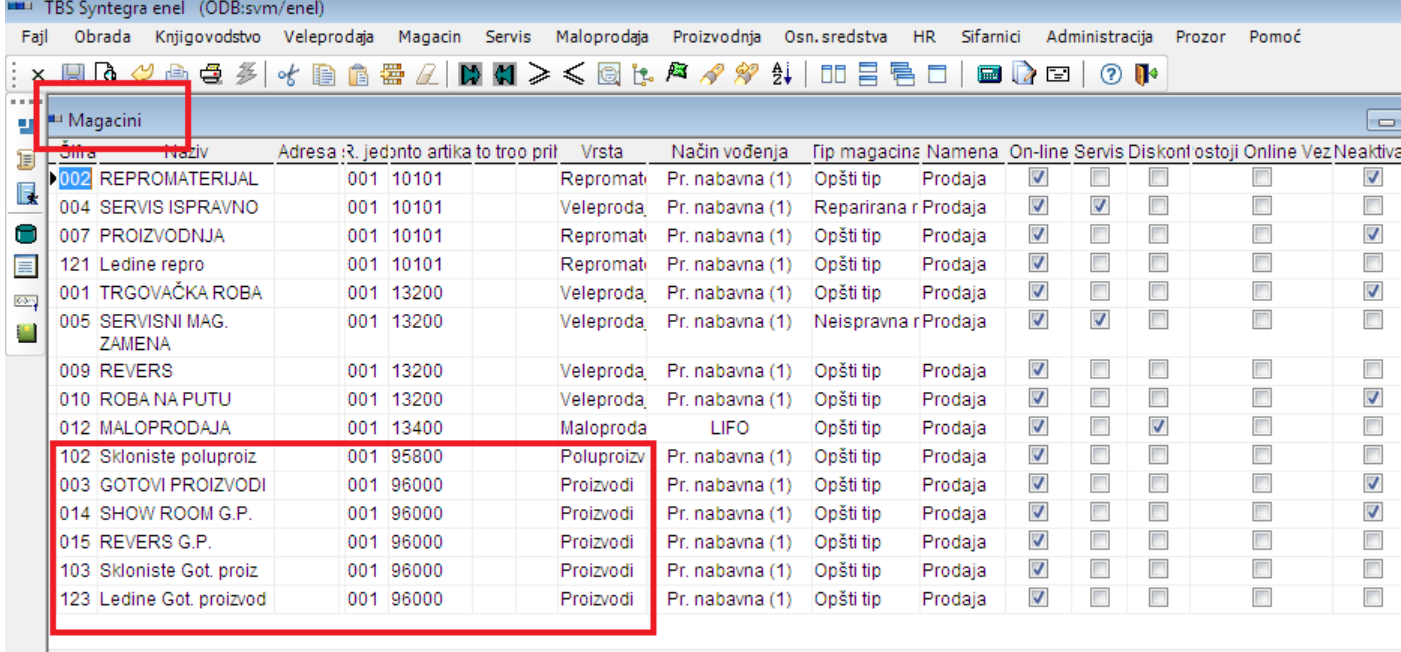

U sifarniku artikala treba da se otvori šifra za artikal (proizvod) koji želimo da proizvodimo, potom da se otvore i šifre za sirovine od kojih se sastoji taj proizvod, a zatim je potrebno kreirati sastavnicu tj. normativ.

Početak rada kroz stavku menija Proizvodnja zahteva:

- Unos početnog stanja za magacin proizvodnje. Početno stanje se unosi kroz stavku menija Proizvodnja --> Popisi --> Unos popisa. (Unos popisa je detaljnije opisan kroz deo uputstva koji se odnosi na veleprodaju --> popisi).
- Otvaranje sifre gotovog proizvoda (stavka menija Sifarnici --> Artikli)
- Kreiranje sastavnice

## **Kreiranje sastavnice (normativa)**

#### *Stavka menija:* **Proizvodnja --> Sastavnica**

*Opis dokumenta:* Za gotov proizvod mogu se propisati normativi tj. sastavnice. Normativ predstavlja specifikaciju sirovina potrebnih za izradu odredjenog gotovog proizvoda.

U sifarniku artikala treba da se otvori šifra za artikal (proizvod) koji želimo da proizvodimo, potom da se otvore i sifre za sirovine od kojih se sastoji taj proizvod, a zatim je potrebno kreirati sastavnicu tj. normativ.

U gornjem delu maske se evidentiraju gotovi proizvodi, a u donjem delu su sirovine koje su potrebne za izradu jednog komada gotovog proizvoda.

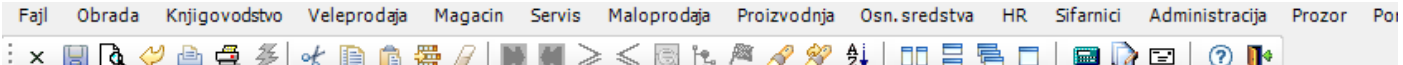

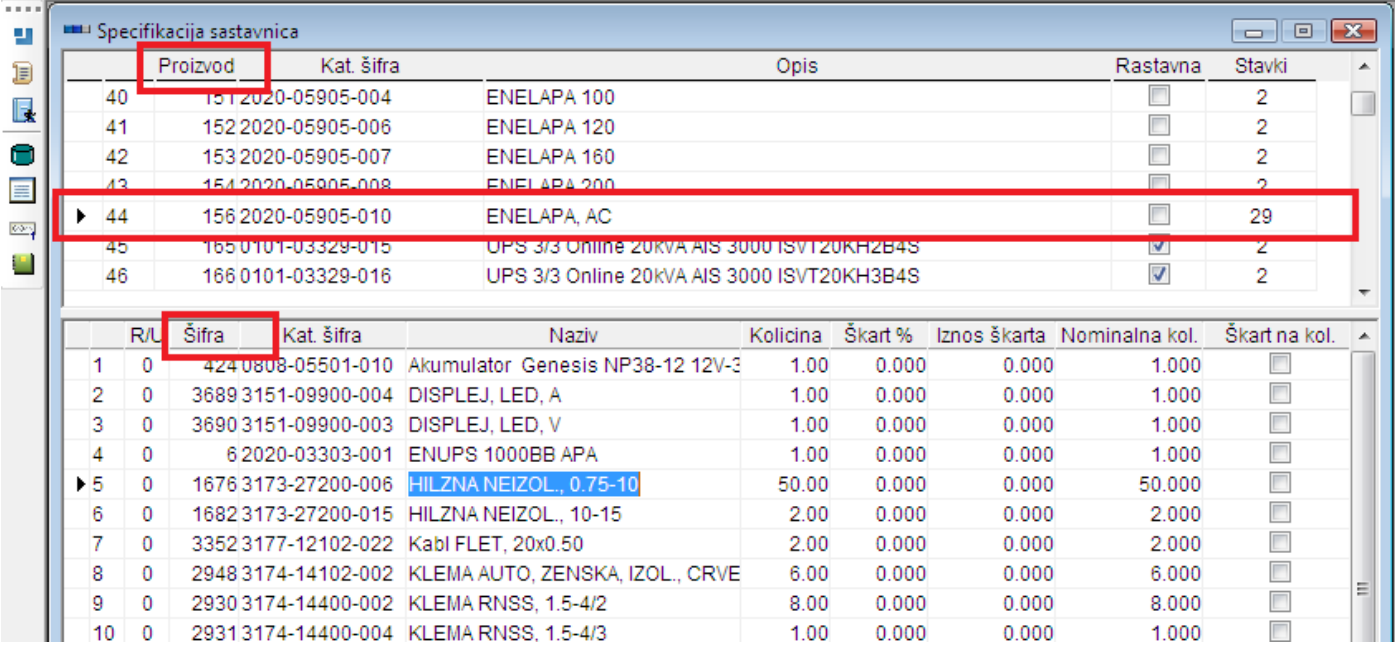

Da bi smo napravili sastavnicu za nov gotov proizvod potrebno je da kliknemo na gornji deo prozora i:

- $\bullet$  dodamo nov red  $\mathbf{R}$ ,
- unesemo šifru za nov gotov proizvod (koja prethodno mora biti otvorena u sifarniku artikla),
- kataloška šifra automatski ce se popuniti izborom sifre gotovog proizvoda,
- naziv gotovog proizvoda automatski ce se popuniti izborom sifre gotovog proizvoda,
- kolona Stavki se popunjava automatski prilikom izlaska iz sastavnice(označava ukupan broj artikala potrebnih za izradu proizvoda)

Zatim kliknemo na donji deo prozora za unos sirovina koje sačinjavaju gotov proizvod i:

- dodamo nov red **. .**
- Šifru sirovine biramo iz padajuće liste (klikom na željenu šifru popuniće nam se i ostali podaci o tom artiklu), ako je potrebno uneti uslugu onda treba dvoklikom na polje u koloni šifra otvoriti listu usluga i izabrati potrebnu uslugu,

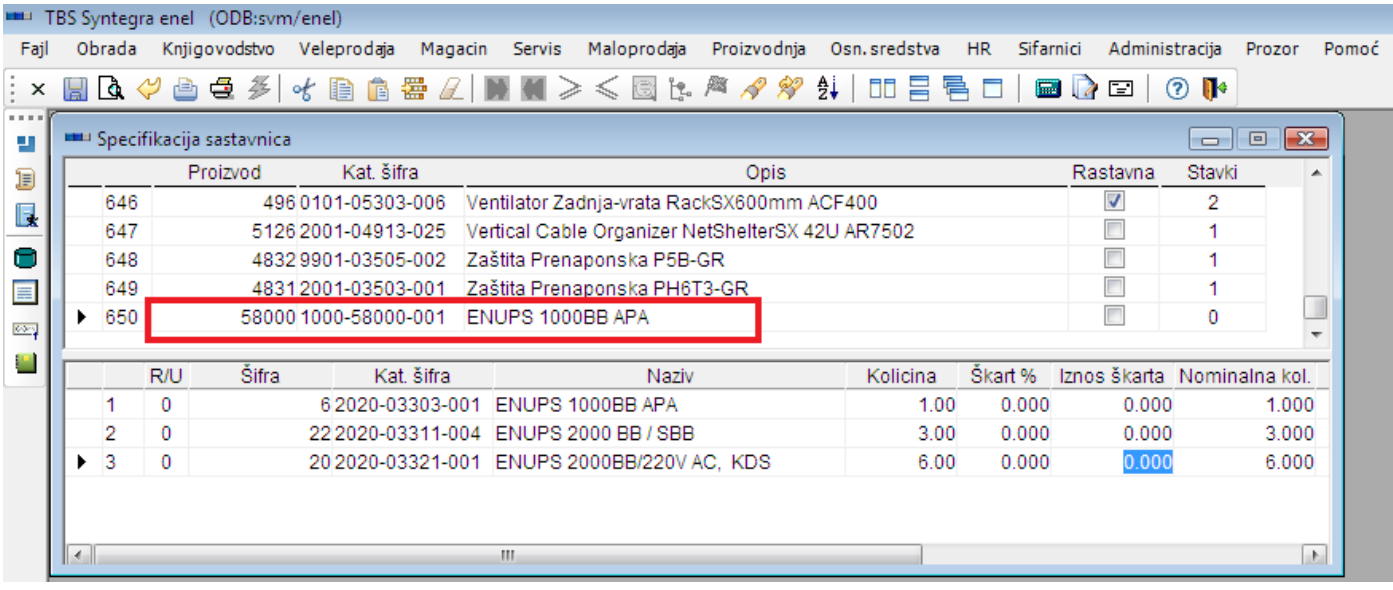

- uneti količinu potrebnu za izradu *jednog komada* gotovog proizvoda
- U polje **škart** upisujemo predviđeni procenat škarta.
- Polje **nominalna količina** se samo izračunava (količina umanjena za škart).
- Kliknemo na **snimi** i tada smo završili sa unosom normativa.

Normativ za sastavnicu se može menjati naknadno. Tada je potrebno u listi sastavnica pronaći šifru proizvoda za koji je potrebno izmeniti sastavnicu. U donjem delu maske pojaviće se stavke sastavnice. Kliknuti na donji deo maske i onda promeniti sadržaj sastavnica (umetnite stavku, obrišite stavku ili ispravite postojeću).

## **Radni nalog**

## *Stavka menija:* **Proizvodnja** → **Radni nalog** → **Unos**

*Opis dokumenta:* Radni nalog je osnovni dokument u proizvodnji. Na osnovu radnog naloga se vrše trebovanja tj. izdavanje materijala iz magacina i kontroliše ukupni utrošak. On se, dakle, kao dokument nigde ne knjiži nego služi kao kontrolni spisak materijala za izgradnju nekog krajnjeg proizvoda.

To je dakle dokument koji služi za propisivanje potrebnog materijala, ne utiče na magacinske kartice ili stanje zaliha jer ne postoji knjiženje.

#### *Zaglavlje dokumenta:*

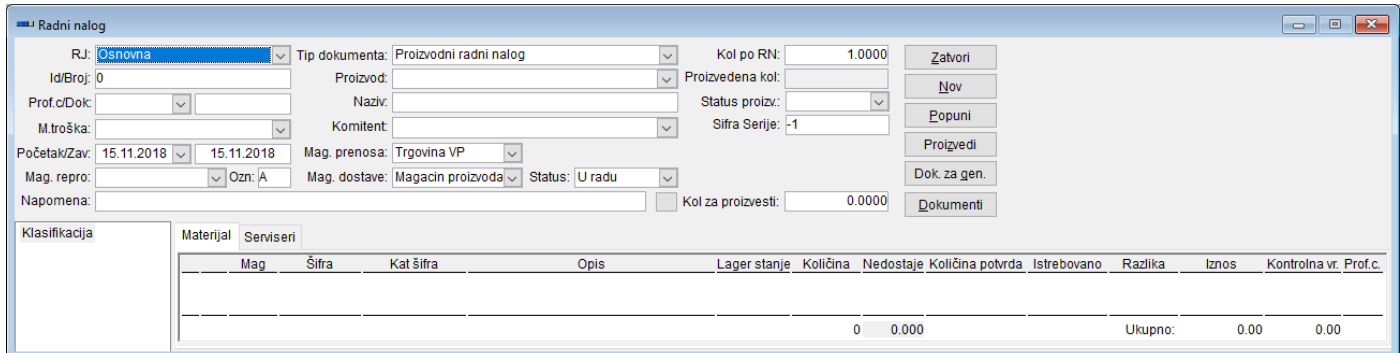

- **RJ:** Biramo iz padajuće liste
- **Id/Broj:** Program automatski popunjava
- **Prof.c.:** Ako je potrebno biramo iz padajuće liste (profitni centar za koji se pravi radni nalog)
- **Dok.:** Nije neophodno. Polje je opisnog karaktera (uglavnom prepisujemo broj Rn)
- **Mag. repro:** Biramo magacin iz kojeg ćemo trebovati sirovine za radni nalog
- **Proizvod:** Iz padajuće liste biramo proizvod koji želimo da napravimo. Ako u padajućoj listi ne postoji taj proizvod, onda je potrebno da kreiramo sastavnicu za taj proizvod.
- **Mag. dostave:** Biramo magacin u koji ćemo smestiti gotov proizvod.
- **Kol po RN:** Predstavlja količinu proizvoda koji se proizvodi. Na osnovu ove količine se preračunavaju količine materijala potrebne za proizvodnju (količina na stavci sastavnice \* Kol po RN = količina na stavci radnog naloga).

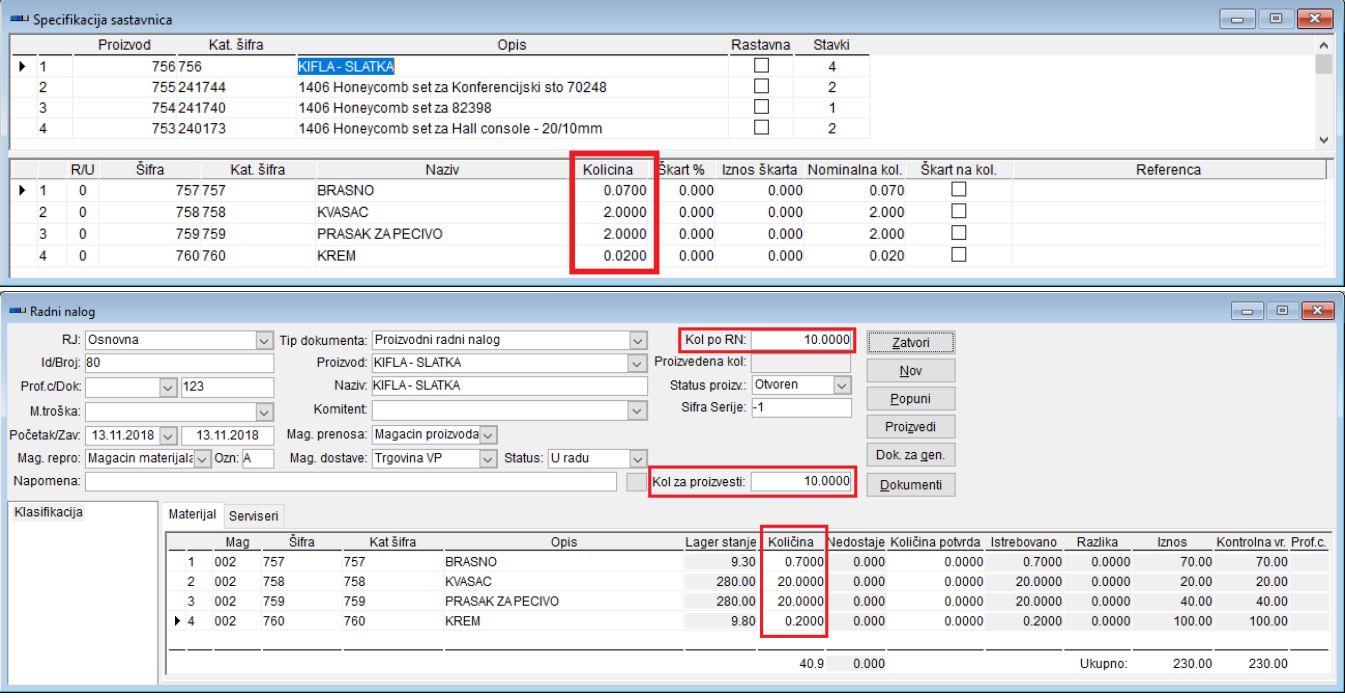

• **Kol za proizvesti**: Predstavlja količinu gotovih proizvoda koju želimo inicijalno (trenutno) da proizvedemo. Npr ako želimo da od ponudjenih 10 proizvoda sada napravimo samo 7, a 3 kasnije, onda ćemo u ovo polje ukucati 7. Uobicajeno je u praksi da su **Kol po RN** i **Kol za proizvesti** iste, osim u situaciji kada nemamo dovoljno sirovina na stanju pa moramo da upišemo manju količinu za trebovanje.

Kada smo popunili sva potrebna polja u zaglavlju kliknemo na dugme **Popuni.** Program će automatski kreirati stavke radnog naloga na osnovu sastavnice za zadati proizvod.

#### *Stavke dokumenta:*

- Mag: Klikom na prazno polje u koloni mag. otvara se padajuća lista iz koje je potrebno izabrati potreban magacin
- Šifra: Klikom na prazno polje u koloni sifra pokazace se padajuća lista (sifarnik artikala).
- Lager stanje: Trenutno stanje lagera sa kojeg se trebuje.
- Količina: Količina koja se trebuje prema vec unetoj sastavnici (normativu). Nakon klika na dugme Popuni program automatski popunjava odgovarajuće količine pri kreiranju stavki.
- Nedostaje: Predstavlja razliku izmedju "lager stanje" i "količina" i ispisuje se ukoliko je količina za trebovanje veća od količine na lageru.
- Razlika: U ovoj koloni će se prikazati ostatak na lageru

Kada su se stavke popunile, potrebno je kliknuti na dugme **Proizvedi**, čime se pokreće proizvodni proces naznačenog artikla. U narednim koracima, program kreira više dokumenata, i postavlja pitanja: Na prvo pitanje odgovorite klikom na dugme **Yes**.

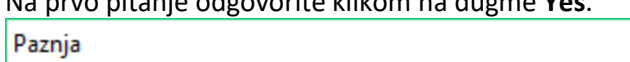

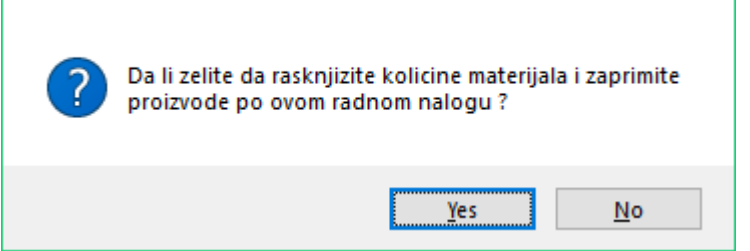

Ukoliko se razlikuju **Kol po RN** (10) i **Kol za proizvesti** (5) program vas obaveštava o tome. Ako ste saglasni kliknite na **Yes**.

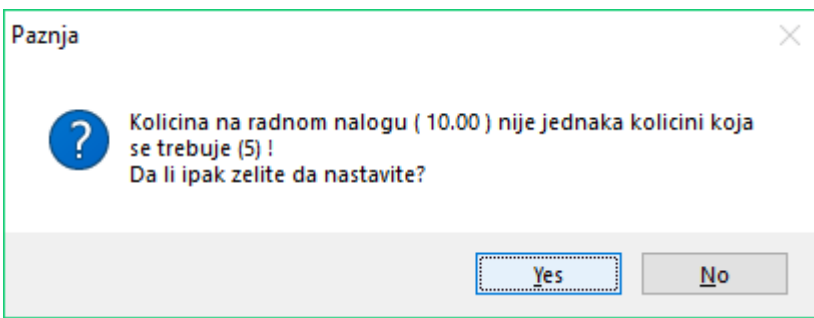

Obaveštenje da će se istrebovati onoliko sirovina koliko je potrebno da se napravi naznačeni broj proizvoda (**Kol za proizvesti**). Kliknite na dugme **Yes**.

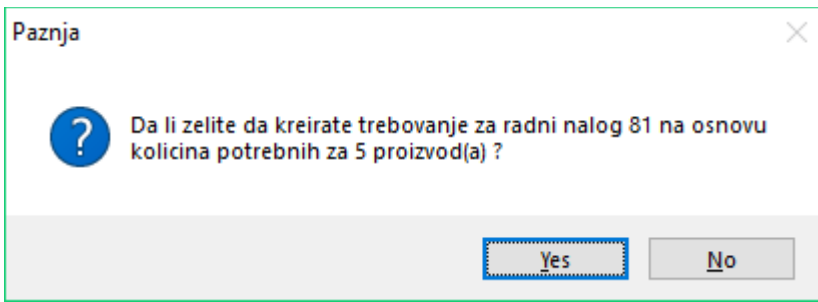

Sledi obaveštenje da je trebovanje uspešno generisano i dodatna pitanja. Ukoliko kliknete na **Yes**, trebovanje se automatski knjiži i skida se roba (sirovine) sa magacina naznačenog na zaglavlju u polju **Mag. repro**. Ako kliknete **No**, otvara se lista generisanih dokumenata, a knjiženje se radi ručno (Proizvodnja → Trebovanje → Knjiženje). Ako kliknete na **Cancel**, samo se napravi trebovanje (ne otvara se lista generisanih dokumenata i ne knjiži se automatski).

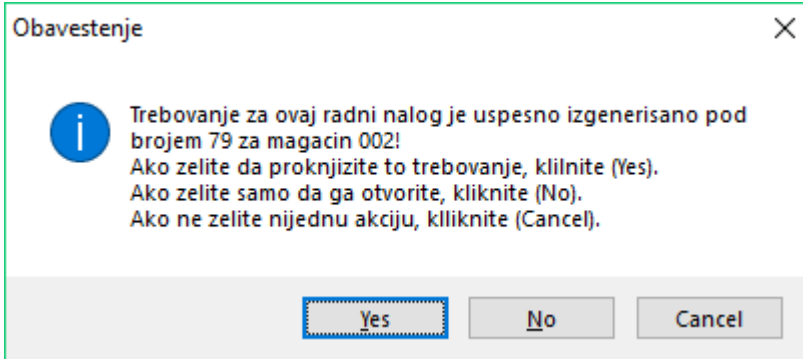

Ako ste u prethodnom koraku odgovorili sa **Yes**, dobićete sledeće obaveštenje:

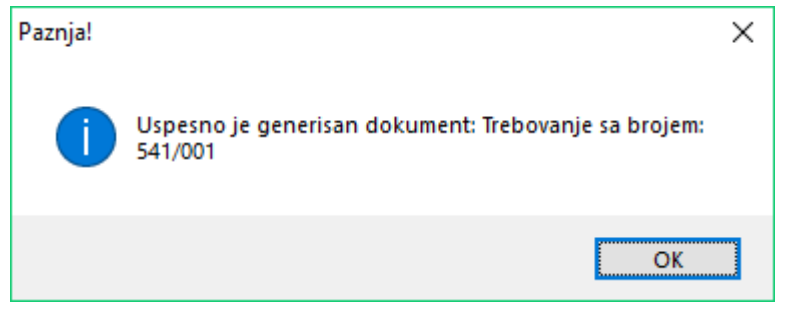

Sledi generisanje dostavnice, koja šalje (dostavlja) proizvod u magacin proizvoda. Kliknite **Yes**.

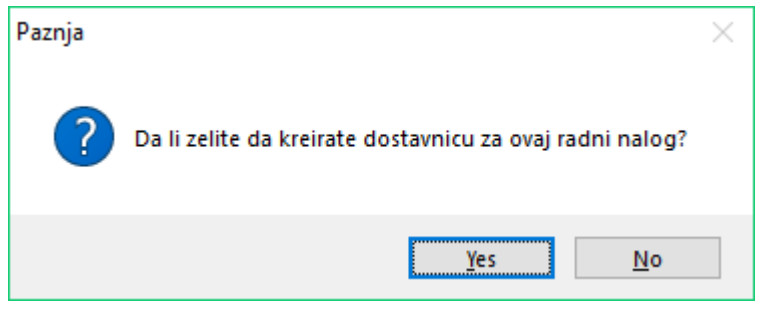

Obaveštenje kao i kod trebovanja. Ukoliko kliknete na **Yes**, dostavnica se automatski knjiži i stavlja proizvod na stanja magacina naznačenog u zaglavlju u polju **Mag dostave**. Ako kliknete **No**, otvara se lista generisanih dokumenata, a knjiženje se radi ručno (Proizvodnja → Dostavnica → Knjiženje). Ako kliknete na **Cancel**, samo se napravi dostavnica (ne otvara se lista generisanih dokumenata i ne knjiži se automatski).

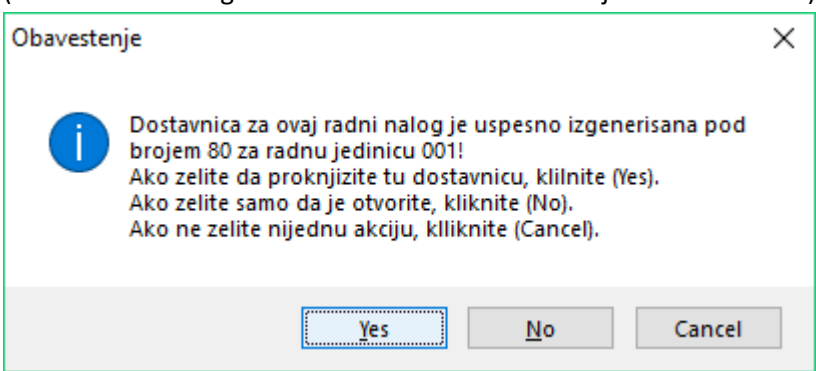

Sledi obaveštenje da je dostavnica uspešno generisana, čime je proces proizvodnje završen.

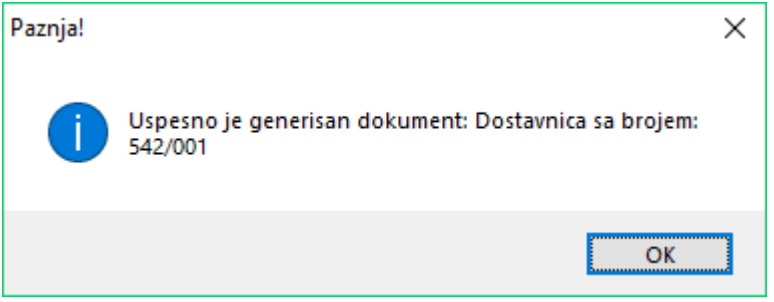

Dugme **Dok. za gen.** pruža mogućnost da se generišu dokumenti na osnovu postojećeg radnog naloga. Klikom na ovo dugme dobija se lista dokumenata koji mogu da se generišu.

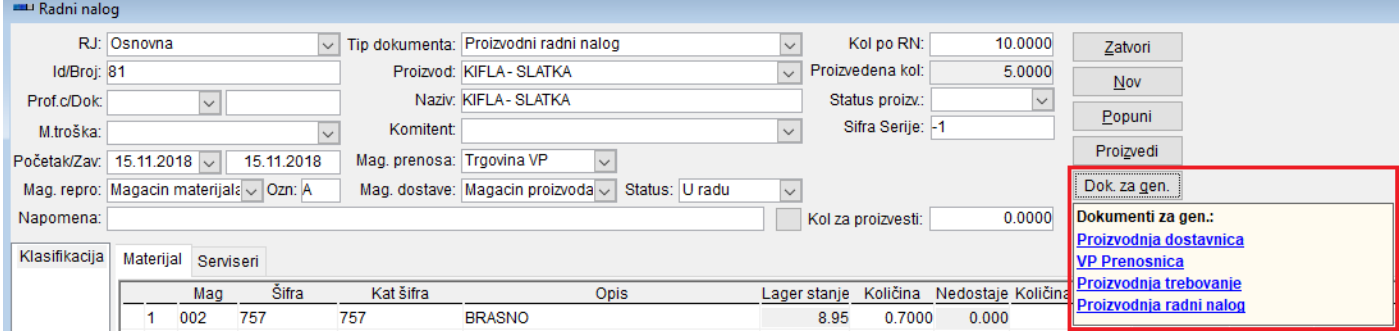

Klikom na dugme **Dokumenti** dobija se pregled generisanih dokumenata vezanih za ovaj radni nalog (trebovanja, prenosnice, dostavnice i radni nalozi).

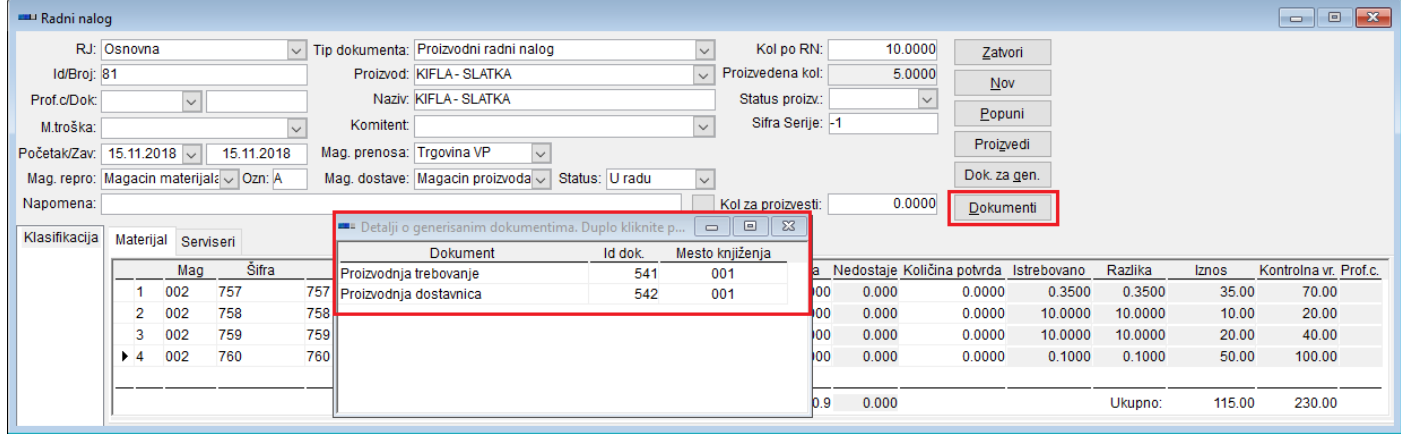

## **Trebovanje**

## *Stavka menija:* **Proizvodnja --> Trebovanje --> Unos**

## *Opis dokumenta:*

Da bi se napravio neki proizvod, potrebno je da potrošimo neke sirovine tj. materijale za njegovu izradu. Trebovanje je izlazni dokument koji služi da se izda materijal iz magacina. Ti materijali se uzimaju da bi se napravio neki krajnji gotov proizvod ili poluproizvod.

### *Zaglavlje dokumenta:*

**Radna jedinica**: Šifra radne jedinice koja se bira iz padajuće liste.

**ID/Broj**: Ovo je broj dokumenta. Program će popuniti automatski nakon unosa zaglavlja dokumenta.

**Magacin**: Šifra magacina iz kojeg ćemo trebovati sirovine. Bira se iz padajuće liste. Specijalno, ako je omogućeno trebovanje iz više magacina, onda ovaj podatak nema značaj.

**R.nalog/Ozn.:** Radni nalog na osnovu kog se vrši trebovanje. Polje Ozn se automatski popunjava pri knjiženju trebovanja oznakom finansijskog naloga koji je kreiran .

**Datum**: Program automatski nudi današnji datum. Po potrebi moguće je prekucati datum na željeni.

**Komitent**: Šifra komitenta koja se bira iz padajuće liste. Ovo polje je potrebno uneti ako znamo unapred za koga se pravi proizvod. Nema značaja pri knjiženju.

**Vr.knjiženja:** Odabira se neka od ponuđenih vrsta knjiženja. Na osnovu te vrste knjiženja, formiraće se finansijski nalog sa prethodno definisanom šemom kontiranja. Najčešće postoji samo jedna vrsta knjiženja.

**Prof. centar:** Bira se iz padajuće liste jedan od ponuđenih profitnih centara. Na osnovu te informacije finansijski nalog će povući na kontu prihoda/troškova ovaj profitni centar, i tako definisati kom centru pripada dati prihod/trošak. Ovaj podatak je obavezan za unos samo ako je definisano obavezno unošenje profitnih centara na kontima prihoda i troškova.

**Artikal**: Unosi se šifra artikla tj. proizvoda za čiju izradu se formira trebovanje. Nije obavezno polje. **Napomena** : Slobodan unos do 80 karaktera.

## *Stavke dokumenta:*

**Mag\*:** Šifra magacina. Bira se iz padajuće liste jedna od postojećih šifara magacina. Ovo polje se koristi samo ako je omogućena opcija unosa više magacina po stavkama dokumenta. U suprotnom, ovo polje se ni ne vidi.

**Šifra\***: Šifra materijala koja se dobija iz padajuće liste ili ručnim ukucavanjem. Na istom dokumentu ne može se specifirati više puta ista šifra. Može biti šifra materijala ili usluge. Usluge se ne trebuju, jer nisu materijalnog karaktera, ali se mogu unositi u trebovanje da bi se znalo koliko je rada potrebno za izradu nekog proizvoda. (Npr. Šivenje, krojenje, zakucavanje eksera itd.)

**Opis\***: Naziv materijala. Automatski se popunjava odabirom šifre. Ne može se ručno ažurirati.

**Količina\***: Željena količina za trebovanje. Mora biti veća od nule, a manja od raspoložive količine na lageru. Ovde se vrši tzv. on-line skidanje količina sa zaliha.

**Lager** : Postojeća količina na zalihama navedenog magacina. Automatski se ažurira popunjavanjem kolone Količina ili promenom šifre. Naravno, ne može se ručno ažurirati - ovo je kontrolna kolona.

**Cena\*** : Nabavna cena materijala. Program sam nudi prosečnu nabavnu cenu. Ne može se ručno ažurirati.

**Iznos** : Nabavna cena materijala \* količina. Ne može se direktno ažurirati, nego se popunjava automatski nakon unosa količine.

**Prof. c:** Šifra profitnog centra iz zaglavlja. Ne može se direktno ažurirati.

**M.tr**: Mesto troška na koje se odnosi ova stavka. Izaberite jedan od ponuđenih podataka iz padajuće liste.

## *Knjiženje dokumenta:*

Dokument se knjiži klikom na ikonicu <u><sup>≸</sup></u> u paleti sa alatkama. Nakon toga dokument više nije moguće ažurirati.

Ukoliko dokument nije završen, ne mora se odmah knjižiti. Knjiženje se može izvršiti i kasnije, kroz stavku menija **Proizvodnja** → **Trebovanje** → **Knjiženje**. Klikom na ovu stavku menija, pojaviće se lista neproknjiženih dokumenata. Da biste proknjižili dokument, potrebno je

- obeležiti dokumente klikom na kvadratić u polju Status.

- Kliknuti na dugme **Knjiži**

Nakon uspešnog knjiženja, dokumenti nestaju sa liste za knjiženje.

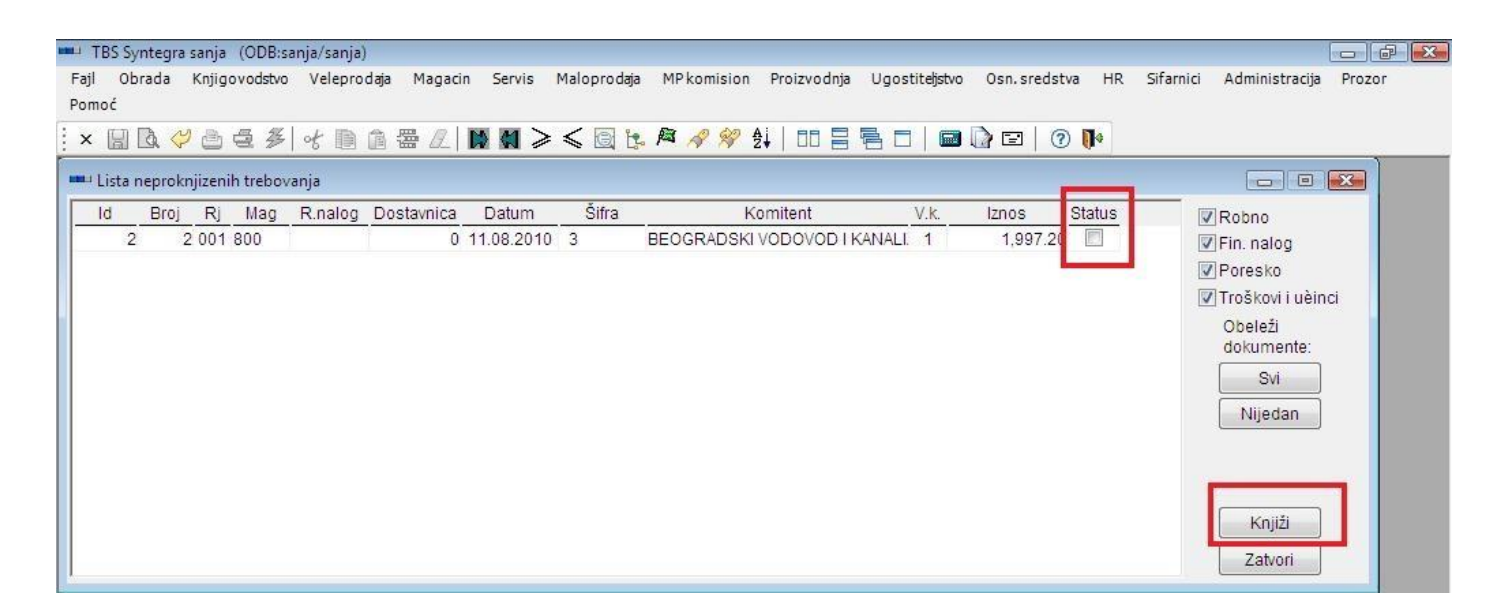

#### *Posledice knjiženja:*

Po knjiženju trebovanja ostaje trag u robnoj i finansijskoj evidenciji.

- Robni trag: Popunjava se magacinska kartica svakog materijala koji se nalazi na dokumentu i umanjuje stanje na lageru tog magacina.

- Finansijski trag: kreira se finansijski nalog po prethodno zadatoj šemi kontiranja.

#### *Listanje dokumenta:*

Dokumenti se mogu pregledati klikom na opciju **Proizvodnja** → **Trebovanje** → **Listanje .** Pojaviće se forma sa sledećim opcijama u zaglavlju:

-Komitent: Izaberite komitenta za kog želite da izlistate dokumente

-Rj: Izaberite radnu jedinicu za dokumente koje želite da listate

-Datum: odaberite period (datum od i datum do) koji želite da listate dokumente

-Status: Izaberite status dokumenta (svi dokumenti, proknjiženi, neproknjiženi)

-Akcija: izaberite odgovarajuću akciju nad dokumentom i kliknite na dugme Izvrši

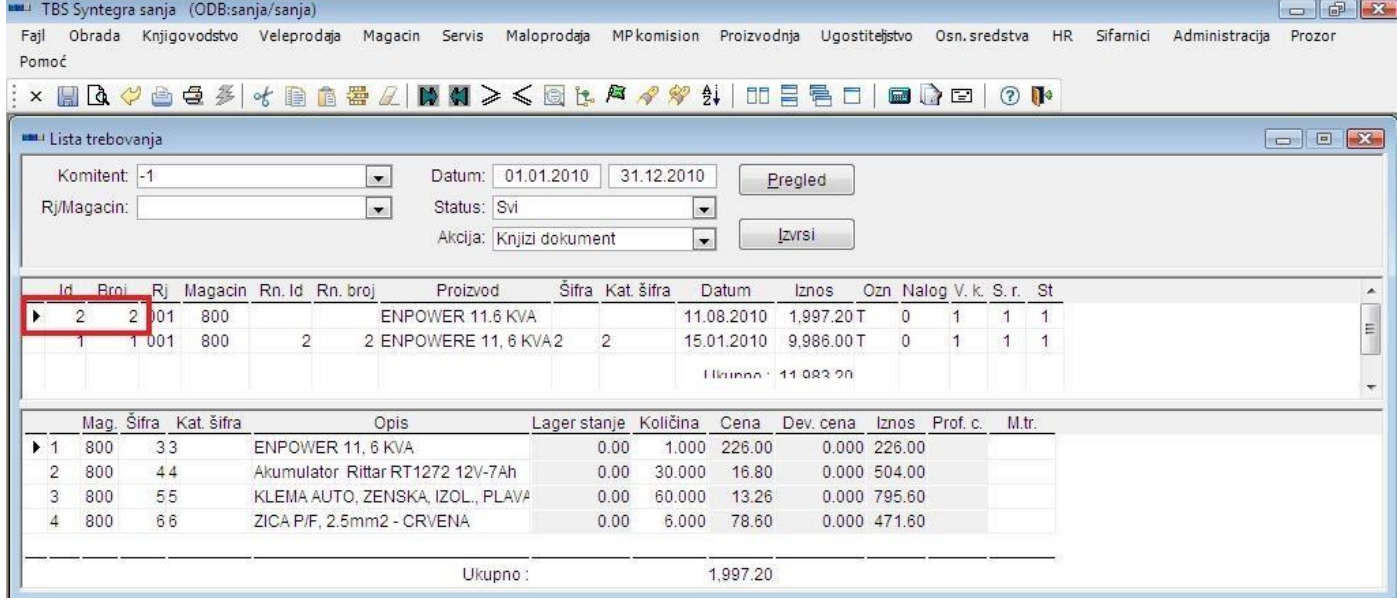

#### *Primer:*

Potrebno je proizvesti Akumulator tipa ENPOWER 11.6KVA . Napraviti trebovanje za komitenta BEOGRADSKI VODOVOD I KANALIZACIJA koje sadrži šifre 3,4,5 i 6. Trebovati iz magacina sa šifrom 800.

Da bismo izvršili ovaj zadatak, potrebno je da postoji šifra gotovog proizvoda ENPOWER 11.6 KVA i šifre materijala 3, 4 , 5 i 6, kao i komitent BEOGRADSKI VODOVOD I KANALIZACIJA.

## Da bismo napravili traženo trebovanje, potrebno je da popunimo podatke kao na sledećoj slici:

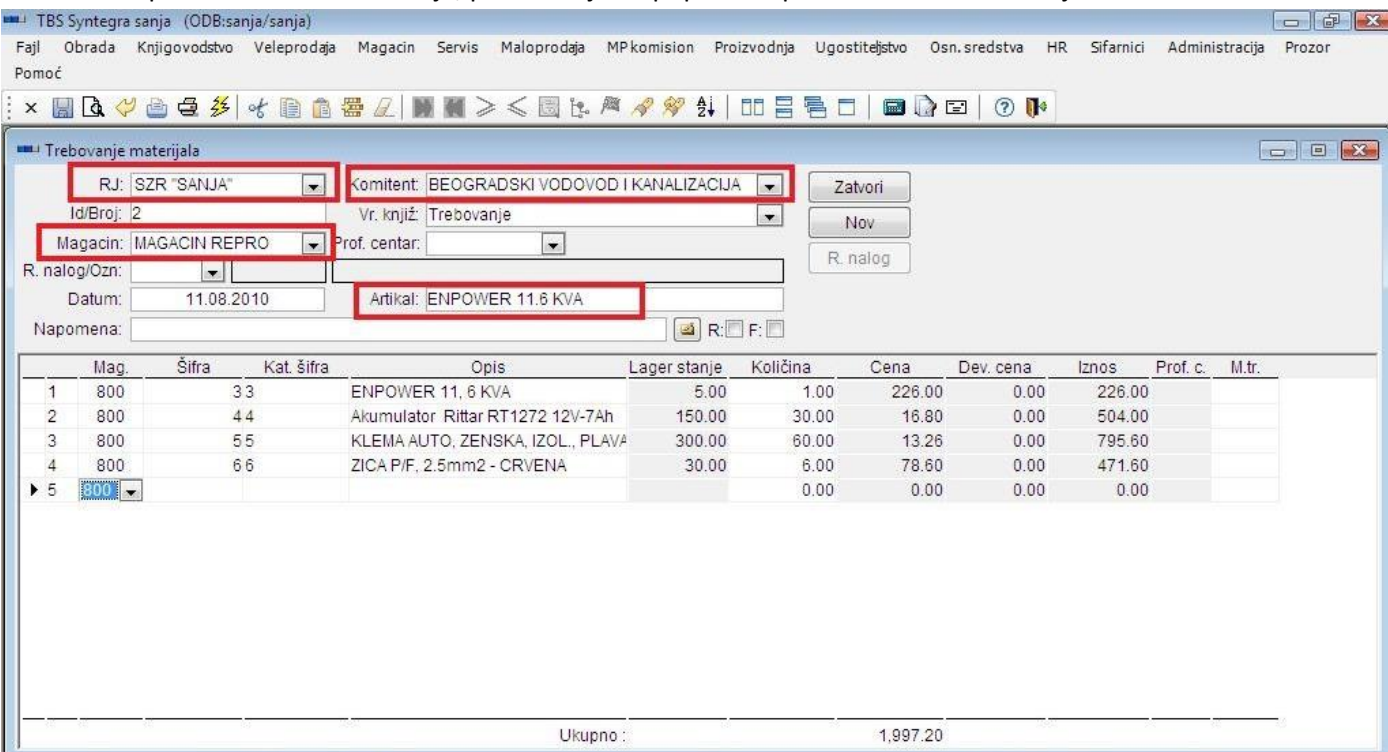

## **Dostavnica**

#### *Stavka menija:* **Proizvodnja --> Dostavnica**

#### *Opis dokumenta:*

Dostavnica je završni dokument u proizvodnji. Ovim dokumentom se gotov proizvod (koji je napravljen na osnovu nekog radnog naloga) dostavlja u magacin gotovih proizvoda.

### *Zaglavlje dokumenta:*

**RJ**: Šifra radne jedinice koja se bira iz padajuće liste.

**Broj**: Ovo je broj dokumenta. Program će popuniti automatski nakon unosa zaglavlja dokumenta.

**Datum**: Program automatski nudi današnji datum. Po potrebi moguće je prekucati datum na željeni.

**Magacin** : Šifra magacina koja se bira iz padajuće liste.

**Radni nalog**: Broj radnog naloga na osnovu kog se ova dostavnica pravi.

**Prof. centar:** Bira se iz padajuće liste jedan od ponuđenih profitnih centara. Na osnovu te informacije finansijski nalog će povući na kontu prihoda/troškova ovaj profitni centar, i tako definisati kom centru pripada dati prihod/trošak. Ovaj podatak je obavezan za unos samo ako je definisano obavezno unošenje profitnih centara na kontima prihoda i troškova

**Vrsta knjiženje:** Odabira se neka od ponuđenih vrsta knjiženja. Na osnovu te vrste knjiženja, formiraće se finansijski nalog sa prethodno definisanom šemom kontiranja. Najčešće postoji samo jedna vrsta knjiženja.

**Napomena**: Slobodan unos do 80 karaktera.

Po unosu zaglavlja potrebno je dodati prazan red u stavkama dokumenta, a zatim kliknuti na dugme Prenesi. Program će popuniti stavku dostavnice na sledeći način:

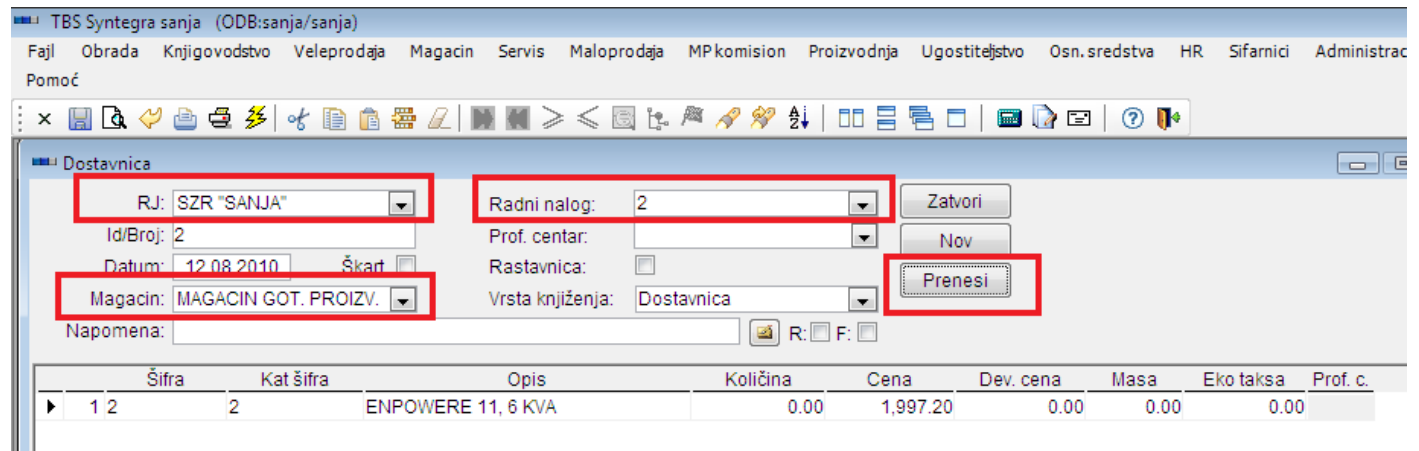

## *Opis polja stavki:*

**Šifra**: [Šifra](mk:@MSITStore:C:/Users/Sanja.sanja/Desktop/sve/KNG.chm::/topics/t167.htm) artikla koja se dobija iz padajuće liste ili ručnim ukucavanjem. Na istom dokumentu ne može se specifirati više puta ista šifra. Šifra sa radnog naloga (navedenog u zaglavlju dostavnice)

**Opis** : Naziv artikla. Automatski se popunjava odabirom šifre. Ne može se ručno ažurirati.

**Količina** : preostala količina za dostavu po radnom nalogu (navedenom u zaglavlju dostavnice) koja se dostavlja u magacin gotovih proizvoda. Program će automatski ponuditi preostalu nedostavljenu količinu po radnom nalogu.

**Cena**: Stvarna cena koštanja. Ova cena se predlaže na osnovu zbira svih nabavnih vrednosti trebovanja i količine koja se nalazi na radnom nalogu.

**Dev. cena:**

## *Knjiženje dokumenta:*

Dokument se knjiži klikom na ikonicu  $\frac{2}{3}$ u paleti sa alatkama. Nakon toga dokument više nije moguće ažurirati. Ukoliko dokument nije završen, ne mora se odmah knjižiti. Knjiženje se može izvršiti i kasnije, kroz stavku menija **Proizvodnja** → **Dostavnica** → **Knjiženje** . Klikom na ovu stavku menija, pojaviće se lista neproknjiženih dokumenata. Da biste proknjižili dokument potrebno je:

- obeležiti dokumente klikom na kvadratić u polju Status.
- kliknuti na dugme **Knjiži**

Nakon uspešnog knjiženja, dokumenti nestaju sa liste za knjiženje.

## *Posledice knjiženja:*

Po knjiženju dostavnice ostaje trag u robnoj i finansijskoj evidenciji.

- Robni trag: Popunjava se magacinska kartica svakog proizvoda koji se nalazi na dokumentu i uvećava stanje na lageru tog magacina.
- Finansijski trag: kreira se finansijski nalog po prethodno zadatoj šemi kontiranja.

#### *Listanje dokumenta:*

Dokumenti se mogu pregledati klikom na opciju **Proizvodnja** → **Dostavnica** → **Listanje.** 

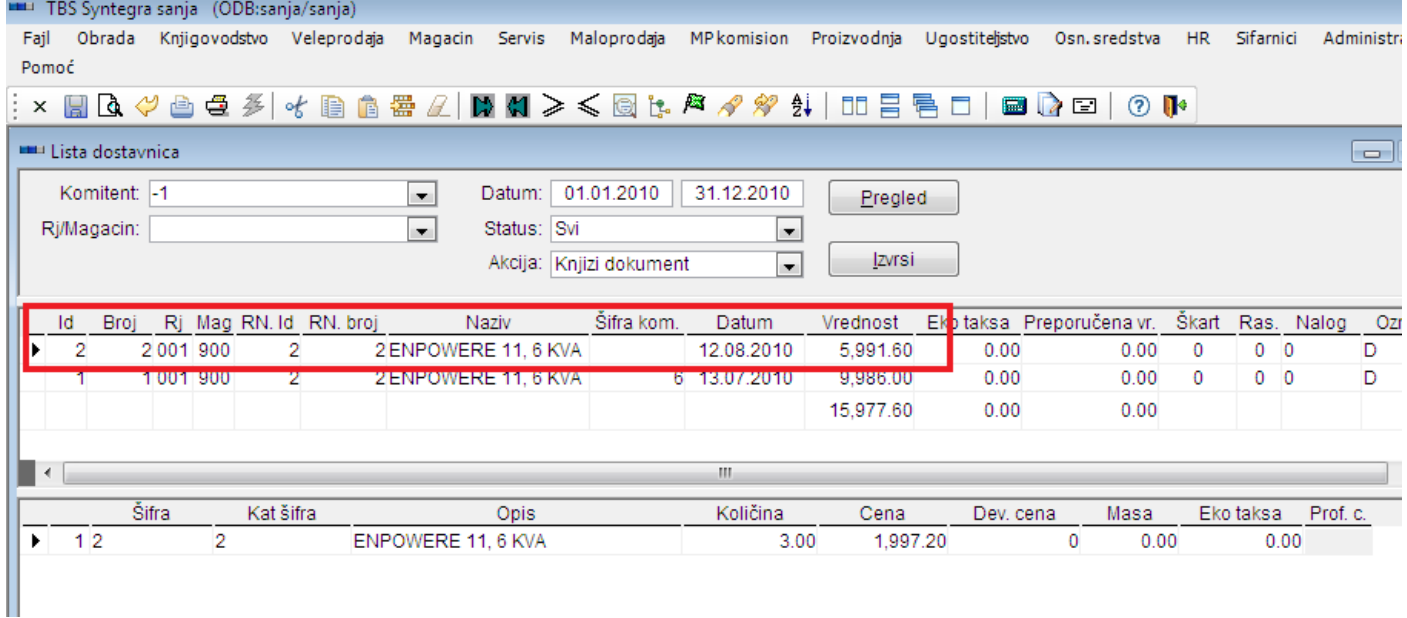

Pojaviće se forma sa sledećim opcijama u zaglavlju:

- Rj: Izaberite radnu jedinicu za dokumente koje želite da listate
- Datum: odaberite period (datum od i datum do) koji želite da listate dokumente
- Status: Izaberite status dokumenta (svi dokumenti, proknjiženi, neproknjiženi)
- Akcija: izaberite odgovarajuću akciju nad dokumentom i kliknite na dugme **Izvrši**
- ili jednostavnim klikom da dugme Pregled dobićete listu svih unetih dokumenata, kroz ovu stavku menija u tekućoj godini.